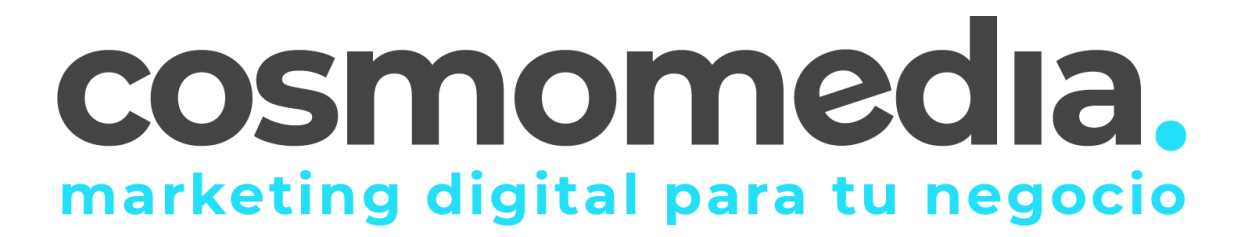

## **Configuración correo en sistema Android**

Para poder configurar el correo en su dispositivo Android, debemos de ir al menú donde están todas las aplicaciones e ir a apartado AJUSTES. Una vez aquí, debemos de ir a **CUENTAS->AÑADIR NUEVA CUENTA**.

En la siguiente pantalla, nos mostrara las diferentes opciones de configuración del correo, debemos de acceder a **CORREO/CORREO ELECTRONICO O EMAIL**.

Una vez dentro introduce tu cuenta de correo completa y la contraseña que has elegido. Pulsa "**Siguiente**":

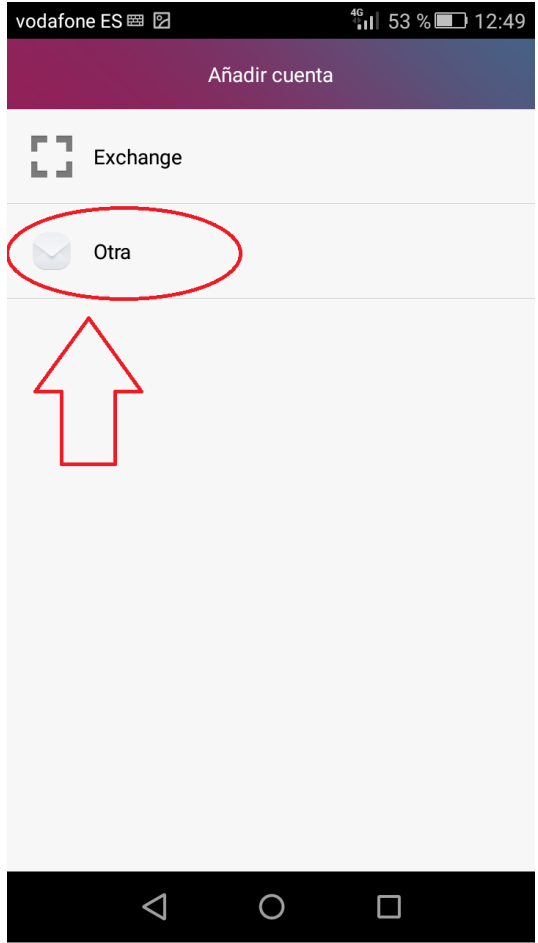

Dirección de correo electrónico-> [usuario@dominio.es](mailto:usuario@dominio.es)

Contraseña->\*\*\*\*\*\*

(datos facilitados por Cosmomedia)

A continuación pulsamos la opción de configurar los datos manualmente.

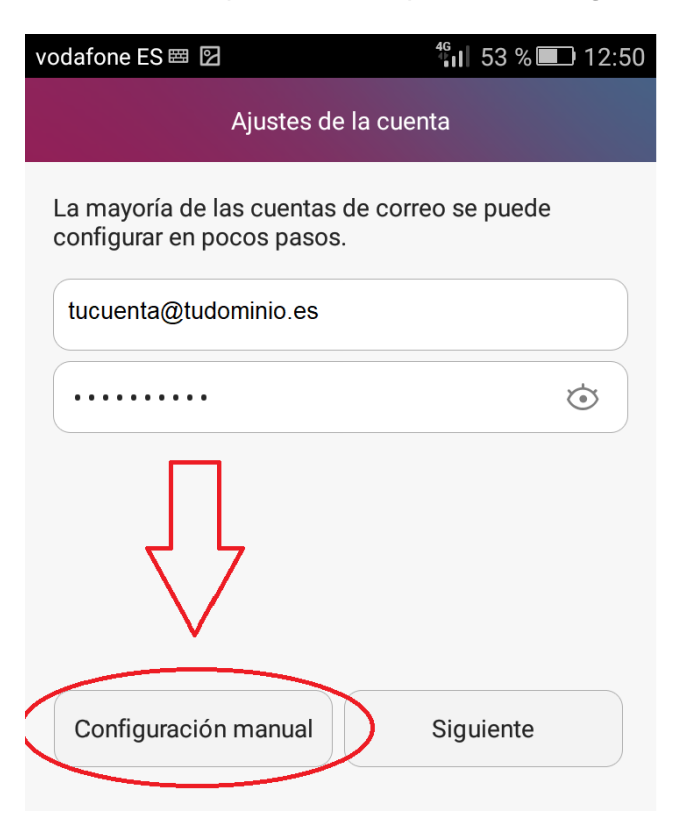

Pulsa la opción "**POP3**":

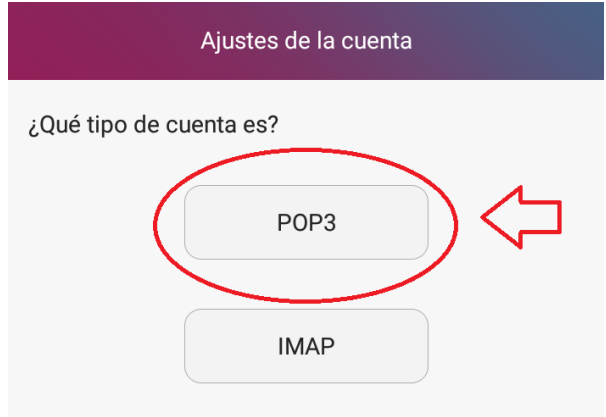

Configurar el servidor de entrada: Introduce el usuario de correo y la contraseña que le ha facilitado Cosmomedia, como servidor **POP** deberás indicar "**mail.cosmomedia.es**", indicar el puerto **995** y tipo de seguridad "**SSL/TLS**".

Por último, pulsaremos "**Siguiente**".

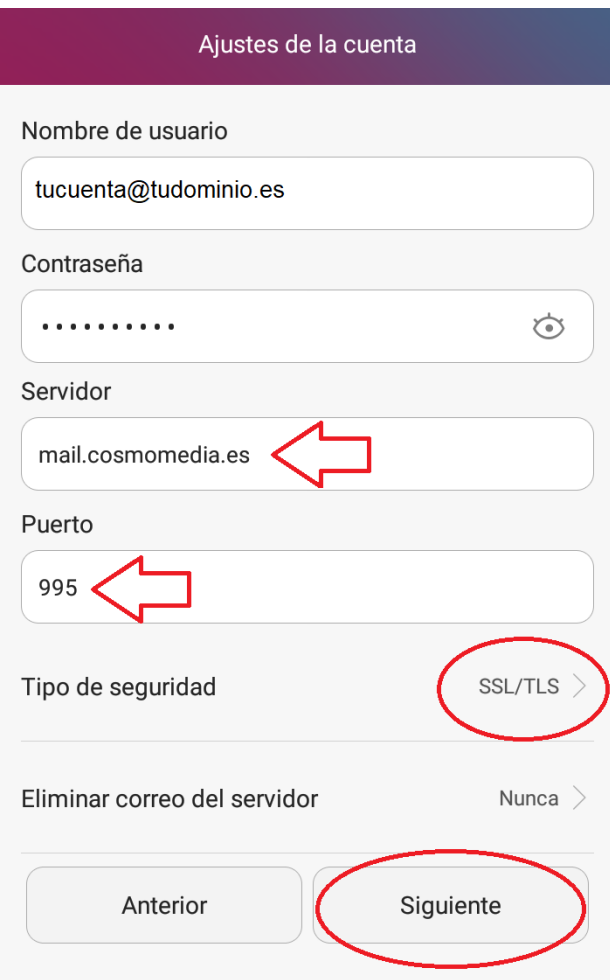

Configurar el *servidor de salida*:

En "**Servidor SMTP**" deberás indicar "**mail.cosmomedia.es**", marca la opción "**Solicitar inicio de sesión**", en la opción de puerto ponemos **587**, seleccionamos como tipo de seguridad "**STARTTLS**" e introducimos la cuenta de correo completa y la contraseña. Pulsa "**Siguiente**"

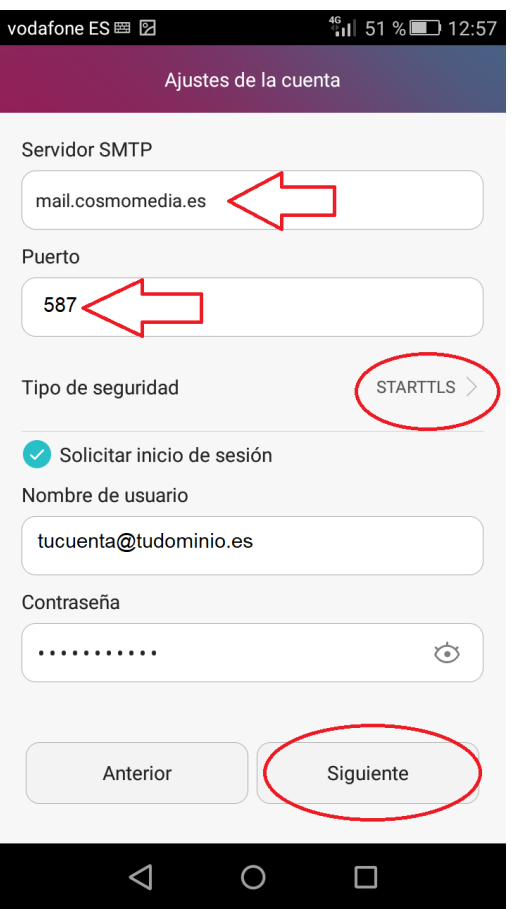

Selecciona la frecuencia con la que el smartphone comprobará si hay nuevos correos y pulsa en "**Siguiente**":

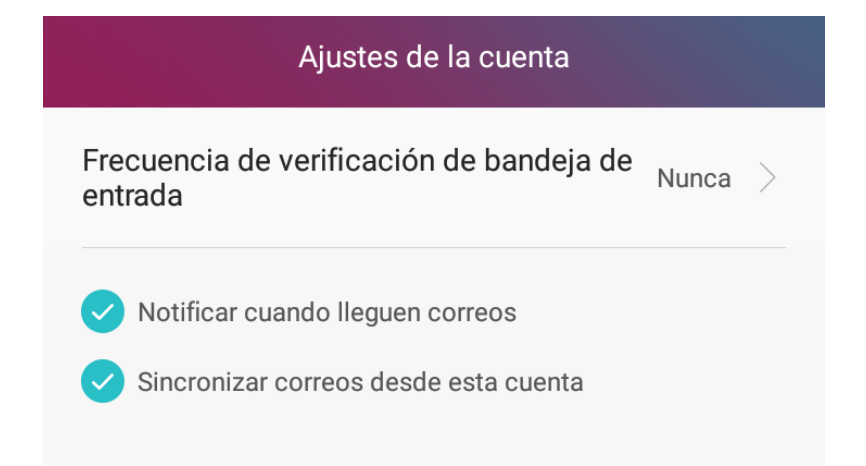

Finalmente escribe el nombre que deseas que aparezca al enviar los correos y pulsa en "Siguiente":

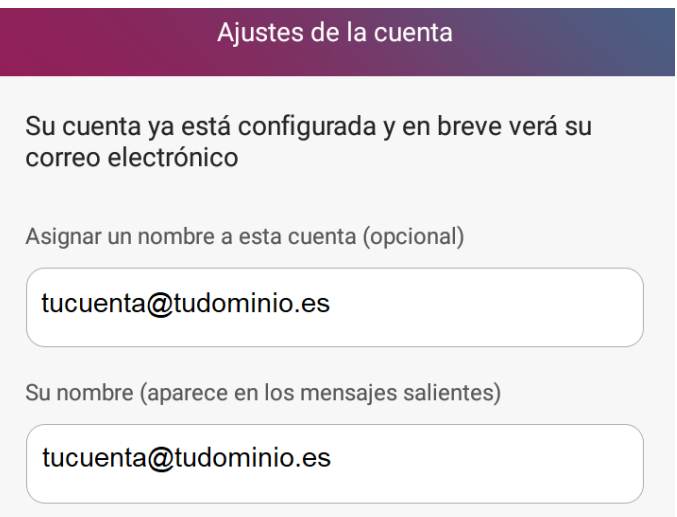

Has finalizado la configuración de tu cuenta de correo, en unos minutos empezarán a aparecer tus correos en tu smartphone Android.